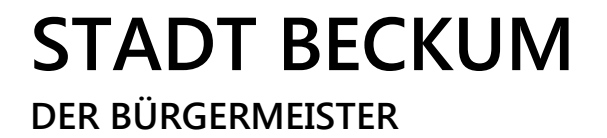

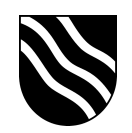

## **Schulportal der Stadt Beckum**

Office 365 Zugang:

- Schulportal unter https://ucs.beckum.cloud aufrufen
- Auf der Startseite den Button "Office 365" anklicken

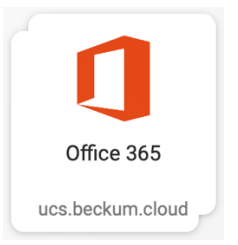

- Melden Sie sich mit Ihrem persönlichen Benutzernamen und Passwort an.

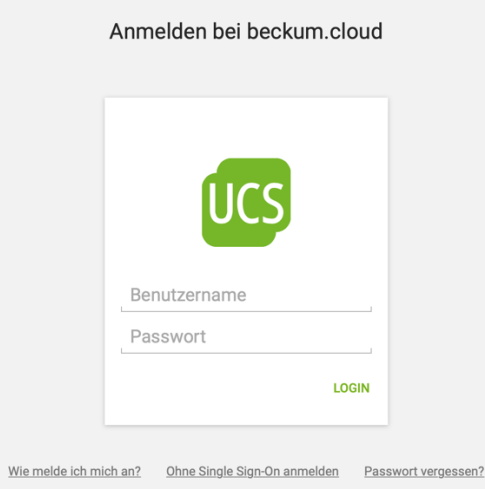

- Sie werden automatisch auf die Office 365 Seite weitergeleitet und angemeldet.
- Sofern Sie folgende Meldung erhalten, setzen Sie den Haken bei "Diese Meldung nicht mehr anzeigen" und klicken Sie auf "Nein".

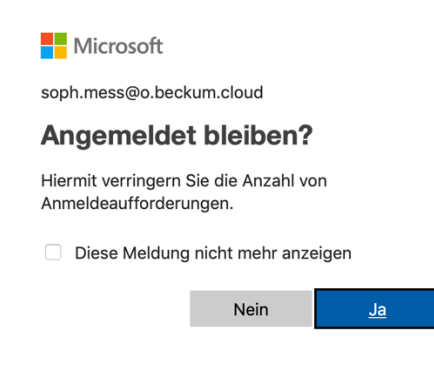

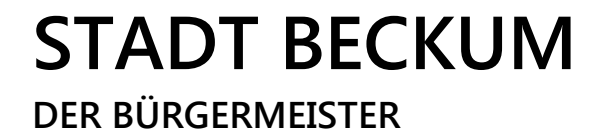

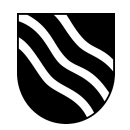

- Klicken Sie in Office 365 den Button "Office installieren" an.

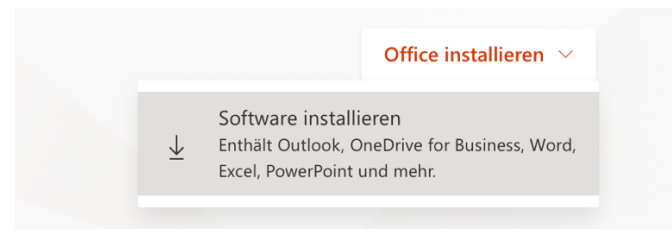

- Wählen Sie auf der Seite "Meine Installationen" Ihre Version aus und klicken Sie auf "Office installieren", um Office auf Ihrem PC oder Mac herunterzuladen. Für mobile Versionen klicken Sie auf "iOS", "Android" oder "Windows".

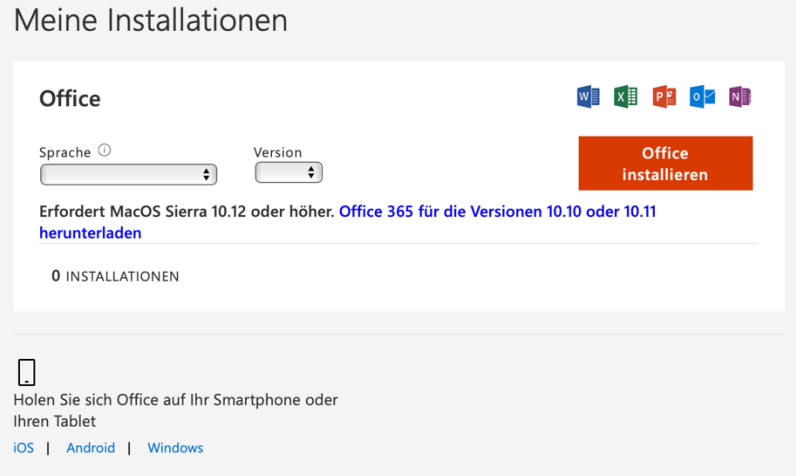

- Öffnen Sie die heruntergeladene Datei mit einem Doppelklick und befolgen Sie die Anweisungen im Installationsassistenten.
- Auf dieser Seite können Sie weiterhin Ihre Installationen verwalten. Insgesamt stehen Ihnen max. 5 PC / Mac, 5 Tablet und 5 Smartphone Installationen zur Verfügung.

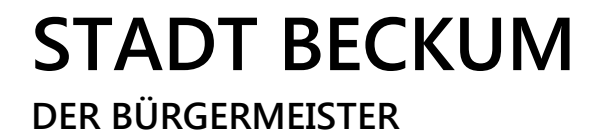

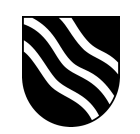

- Um sich von Office 365 abzumelden, klicken Sie in der oberen rechten Ecke auf "NN" und wählen "abmelden".

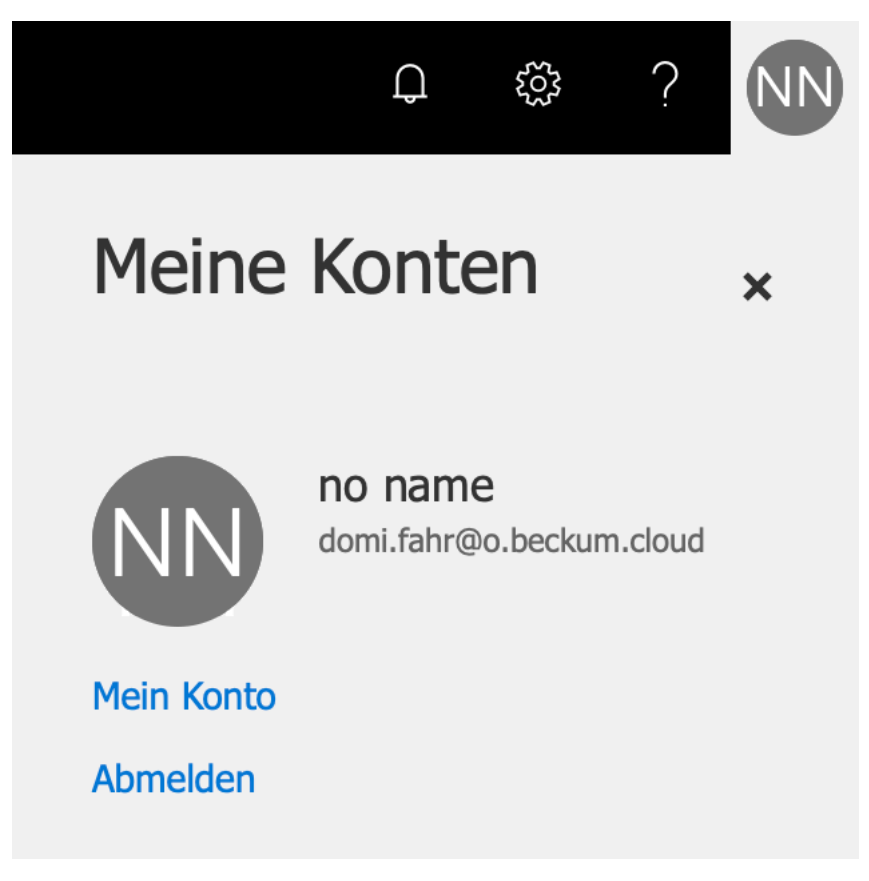